# Guide du Fournisseur pour l'Enregistrement du Fournisseur

#### Présentation :

L'objectif de ce Guide de formation est de fournir un aperçu du processus relatif au Questionnaire Zoetis de Demande de fournisseur. Zoetis utilise Ariba SLP et le Réseau Ariba (AN pour Ariba Network) pour gérer ses activités d'achats et d'approvisionnement et collaborer avec les fournisseurs. S'inscrire sur le Réseau Ariba ne coûte rien au Fournisseur.

Les nouveaux fournisseurs doivent remplir le Formulaire d'Enregistrement du Fournisseur via le Réseau Ariba. Après traitement par Zoetis, et une fois que votre dossier de fournisseur est créé chez Zoetis, vous pouvez choisir de communiquer avec Zoetis via le Réseau Ariba ou de recevoir vos bons de commande via le Réseau Ariba. Vous pouvez également mettre à jour votre profil Zoetis via AN (par ex. coordonnées ou coordonnées bancaires).

IMPORTANT : Vous disposez de 30 jours pour répondre à votre Questionnaire d'Enregistrement du Fournisseur. Si vous ne remplissez pas le questionnaire avant la date de fin, ou si vous avez perdu l'e-mail d'origine, vous pouvez demander à votre contact Zoetis de renvoyer un e-mail d'invitation.

En savoir plus sur le Réseau Ariba (AN) : L'utilisation du Réseau Ariba pour l'enregistrement des fournisseurs est gratuite pour les fournisseurs.

Pour en savoir plus sur le Réseau Ariba pour les Fournisseurs, rendez-vous sur:https://www.ariba.com/aribanetwork/ariba-network-for-suppliers

Le lien vers le site Réseau Ariba pour les Fournisseurs est le suivant : https://service.ariba.com/Sourcing.aw

# Table des matières

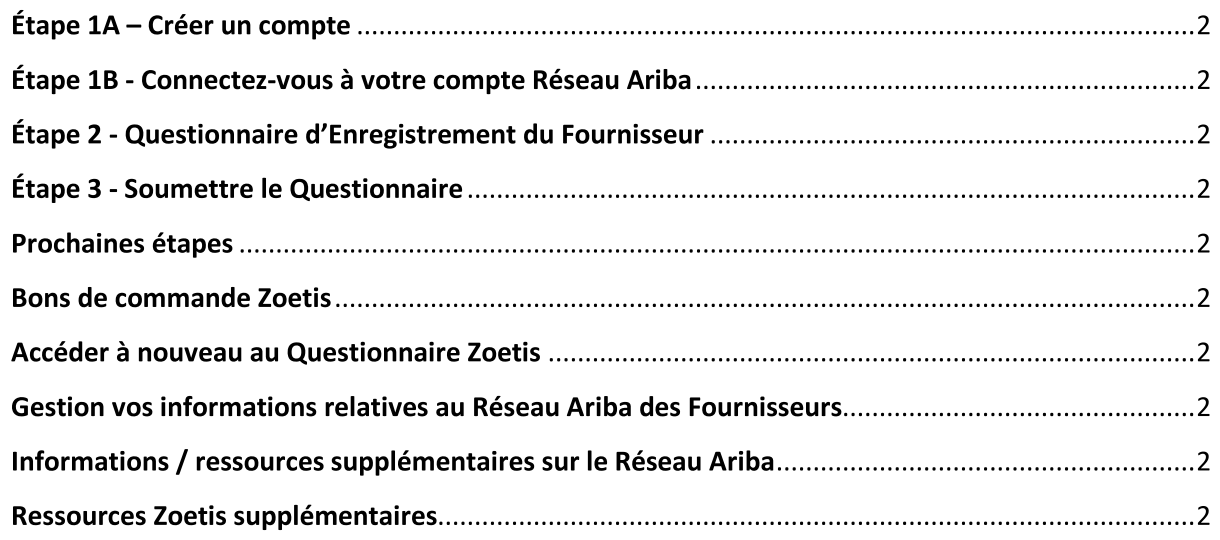

Vous recevrez un e-mail de votre contact Zoetis contenant une invitation à vous inscrire pour devenir un fournisseur de Zoetis. Cet e-mail sera traduit en plusieurs langues et contient un lien vers le Réseau Ariba (AN).

- Si vous êtes nouveau sur le Réseau Ariba, cliquez sur S'inscrire pour créer un profil (voir l'étape 1A ci-dessous) Remarque : le lien de création de compte expirera une fois que vous y aurez accédé. Si vous avez besoin d'un nouveau lien d'inscription, contactez votre contact Zoetis pour qu'un nouvel e-mail/lien soit généré.
- Si votre entreprise possède déjà un compte sur le Réseau Ariba, Connectez-vous avec votre nom d'utilisateur et votre mot de passe (voir étape 1B ci-dessous)

Le lien d'enregistrement du Réseau Ariba pour les Fournisseurs est le suivant : https://service.ariba.com/Sourcing.aw

Lorsque vous accédez au Réseau Ariba et à l'Enregistrement et au Questionnaire des Fournisseurs, la langue dépend des paramètres régionaux sur le Réseau Ariba et l'ordinateur de l'utilisateur. Par exemple : Paramètres de langue de Windows 10 : Démarrer > Paramètres > Heure et langue > Langue

Suivez les étapes ci-dessous pour soumettre votre candidature de fournisseur.

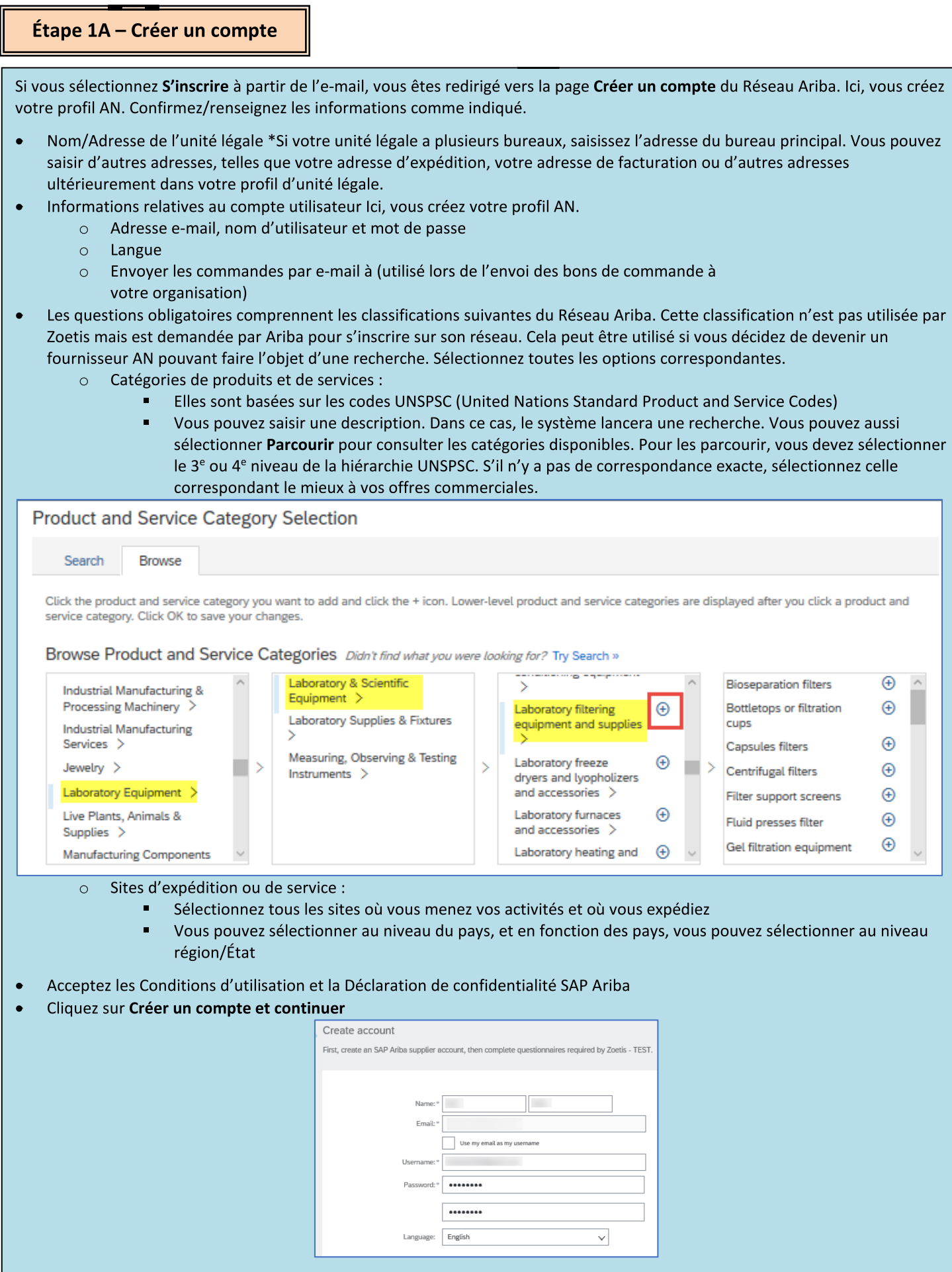

<u> The Communication of the Communication of the Communication of the Communication of the Communication of the Co</u>

F

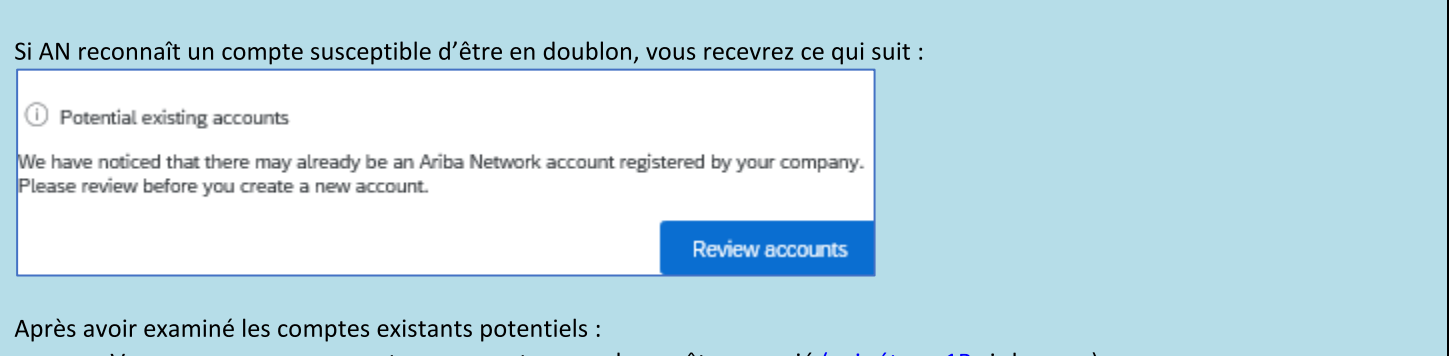

- Vous pouvez vous connecter au compte auquel vous êtes associé (voir étape 1B ci-dessous)
- Vous pouvez également afficher le profil et contacter l'administrateur du compte à partir de là
- Autrement, s'il n'y a pas de correspondance, vous pouvez Continuer la création de compte et vous serez orienté(e) vers l'Enregistrement et le Questionnaire
- Vous pouvez également Revenir à la page précédente  $\bullet$

Si des comptes en doublon sont identifiés, vous pouvez afficher le profil AN (public) et contacter l'administrateur pour déterminer si vous devez utiliser le compte AN existant ou en créer un nouveau.

- Passez à l'étape 2 Questionnaire d'Enregistrement du Fournisseur
- (\*) indique les champs obligatoires. Si un champ obligatoire ne s'applique pas, saisissez SO

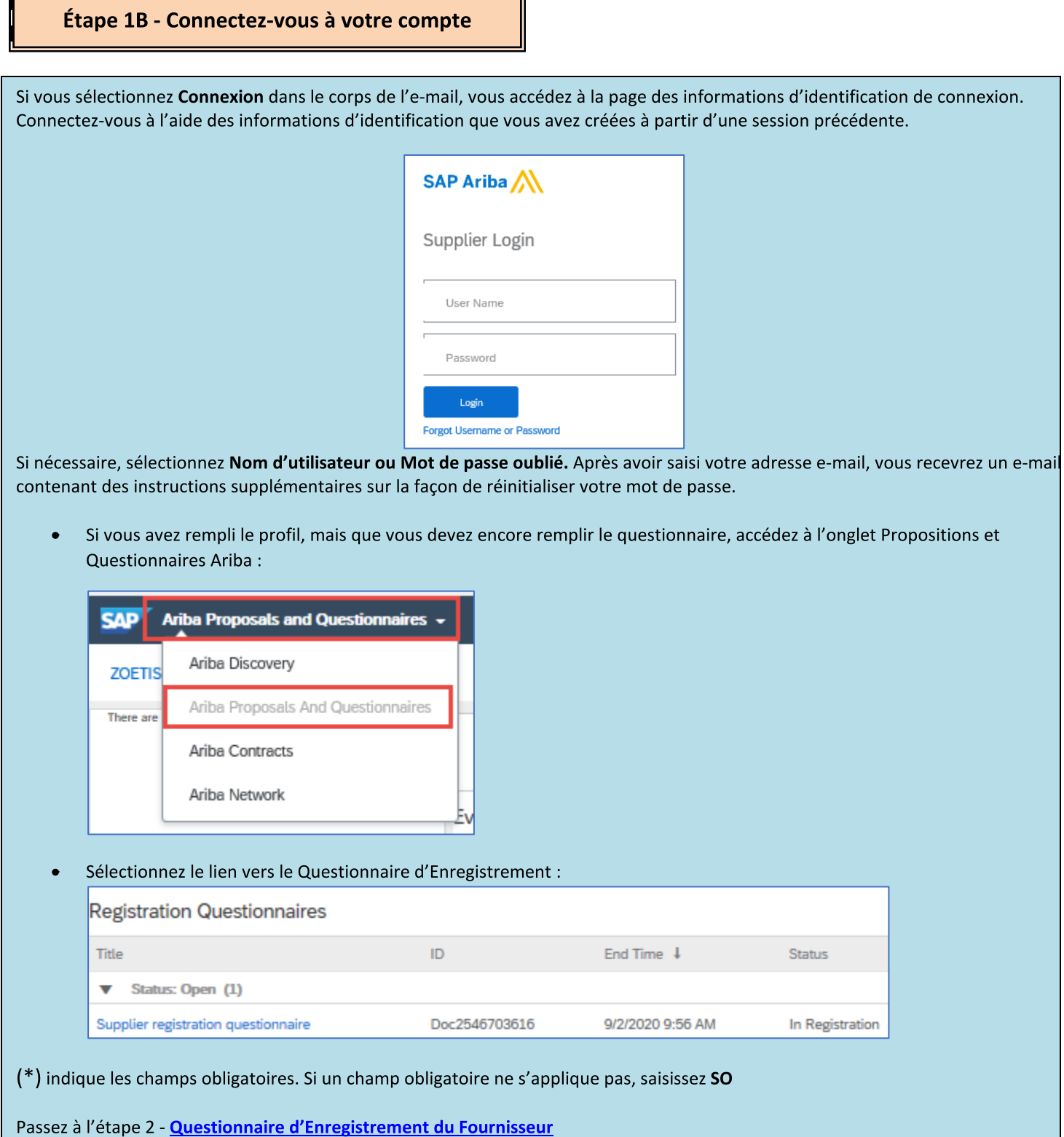

ł,

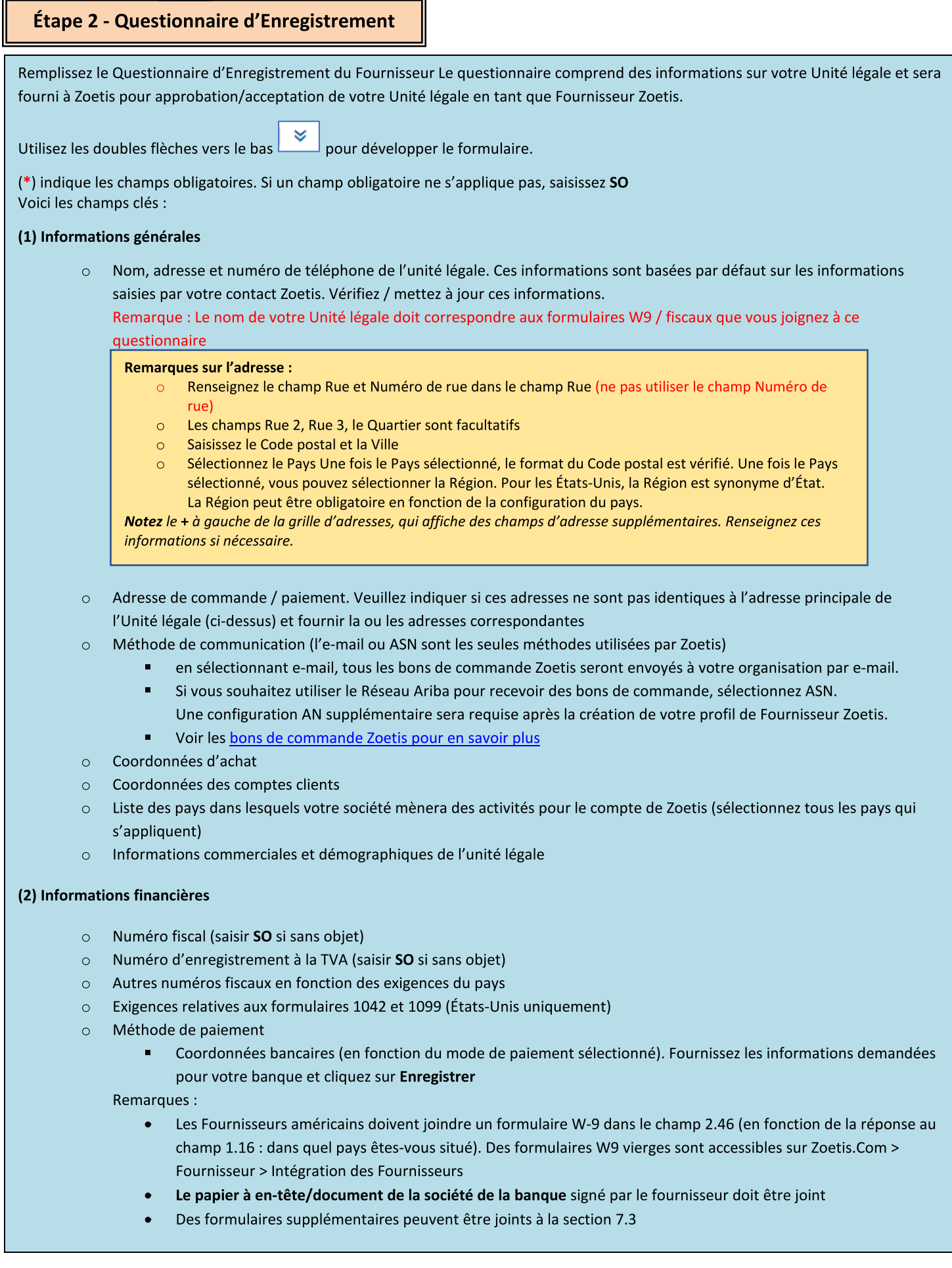

# Étape 2 - Questionnaire d'Enregistrement du Fournisseur

(3) Complément au formulaire d'inscription ABAC (Anti-Corruption) (cette section s'affichera en fonction des informations fournies par votre Demandeur Zoetis).

- Cette section comprend des questions sur les politiques et procédures anti-corruption de votre Unité légale
	- $\blacksquare$ Questions pour les sous-traitants
	- Relations ou interactions avec un gouvernement

(4) Politiques et programmes de conformité (s'afficheront en fonction des informations fournies par votre Demandeur Zoetis)

o Cette section comprend des questions sur les politiques et procédures de votre Unité légale

(5) Informations juridiques (s'affiche en fonction des informations fournies par votre Demandeur Zoetis)

Cette section comprend des questions relatives aux activités juridiques antérieures de votre Unité légale  $\circ$ 

(6) Références (s'afficheront en fonction des informations fournies par votre Demandeur Zoetis)

- Cliquez sur Ajouter une référence, puis sur Ajouter les coordonnées pour remplir les champs demandés.  $\circ$ 
	- Voir **Notes sur l'adresse** (ci-dessus)
- Une fois que vous avez ajouté les informations, cliquez sur Enregistrer. La page Références indique le nombre de  $\circ$ références que vous avez ajoutées (par ex., Ajouter des références (2))
- o Si vous souhaitez ajouter des références supplémentaires, cliquez sur Ajouter des informations sur les références et renseignez les informations pour Coordonnées n°2

## (7) Accord relatif aux politiques de Zoetis

- Pièces jointes supplémentaires, par ex. certifications, formulaires financiers  $\circ$ 
	- Examen de la politique de Zoetis (obligatoire)
	- Détail du processus de facturation (obligatoire) m.
	- Pièces jointes -Veuillez joindre les documents supplémentaires requis, tels que les certifications, les justificatifs d'assurance, les formulaires fiscaux et financiers, etc.

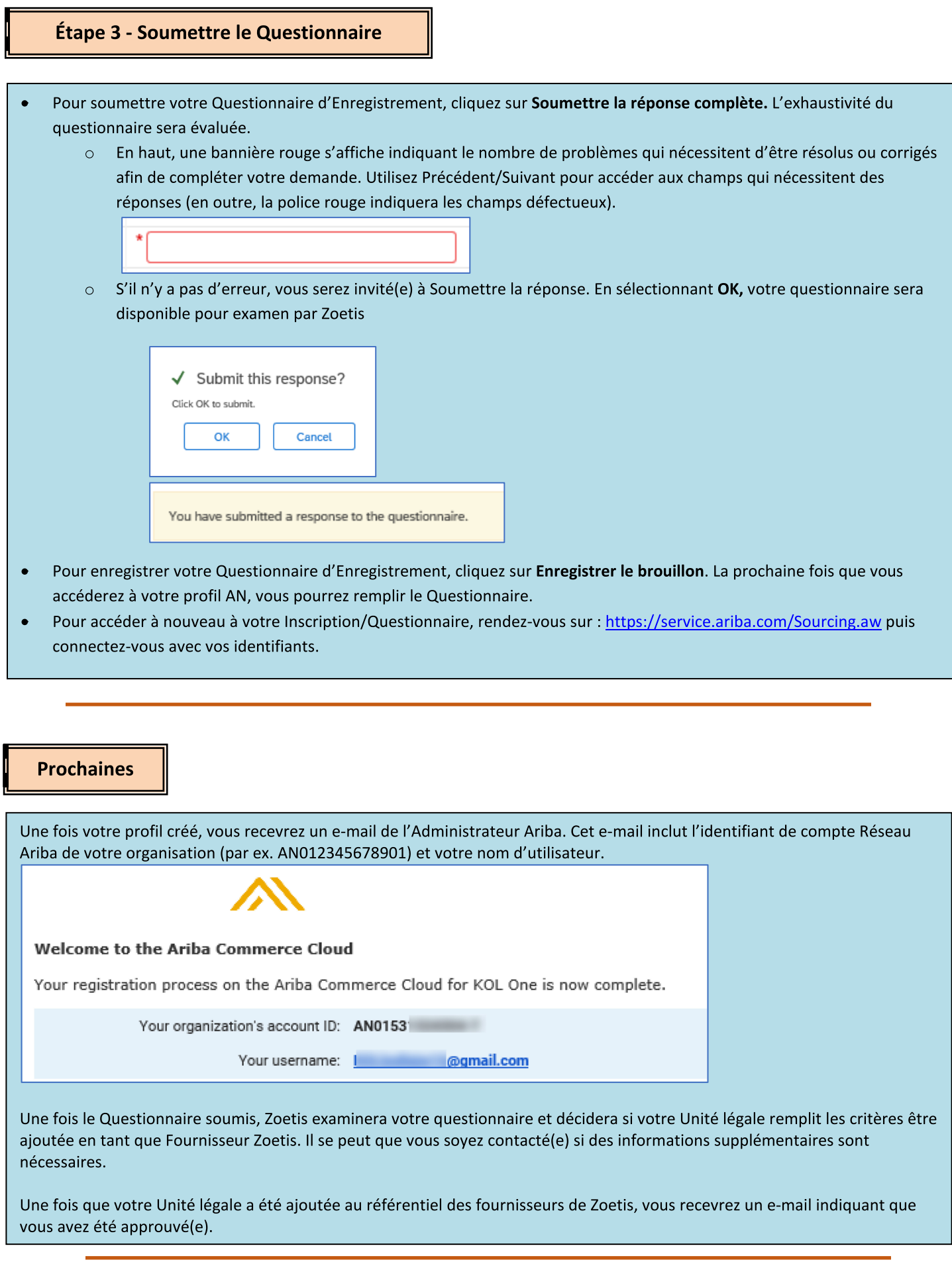

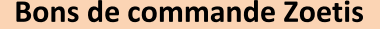

Zoetis envoie des bons de commande en utilisant l'une des deux méthodes suivantes :

E-mail : L'état par défaut est d'envoyer les bons de commande par e-mail. Nous utiliserons l'adresse e-mail que vous avez indiquée dans le champ 1.28 de votre questionnaire.

1.28 Purchasing contact e-mail address:

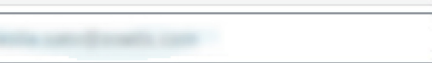

Réseau Ariba : Pour que les bons de commande soient envoyés à votre entreprise via AN, vous devez avoir une relation  $\bullet$ AN configurée entre Zoetis et votre Unité légale. Veuillez nous contacter à l'adresse Zoetis AN Admin@zoetis.com pour configurer cette relation.

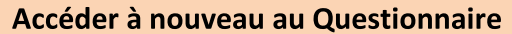

Il peut arriver que les informations précédemment soumises contiennent des informations incomplètes ou inexactes. Zoetis vous contactera via un e-mail généré par le système vous demandant de mettre à jour ces informations sur le Réseau Ariba. Cliquez sur le lien contenu dans l'e-mail pour vous connecter au Réseau Ariba (voir également le point 1B ci-dessus).

Le lien d'enregistrement du Fournisseur au Réseau Ariba est le suivant : https://service.ariba.com/Sourcing.aw

La partie supérieure de votre Questionnaire présentera un lien vous permettant de Corriger la réponse. Cela vous permettra d'accéder à nouveau à votre questionnaire / de le mettre à jour.

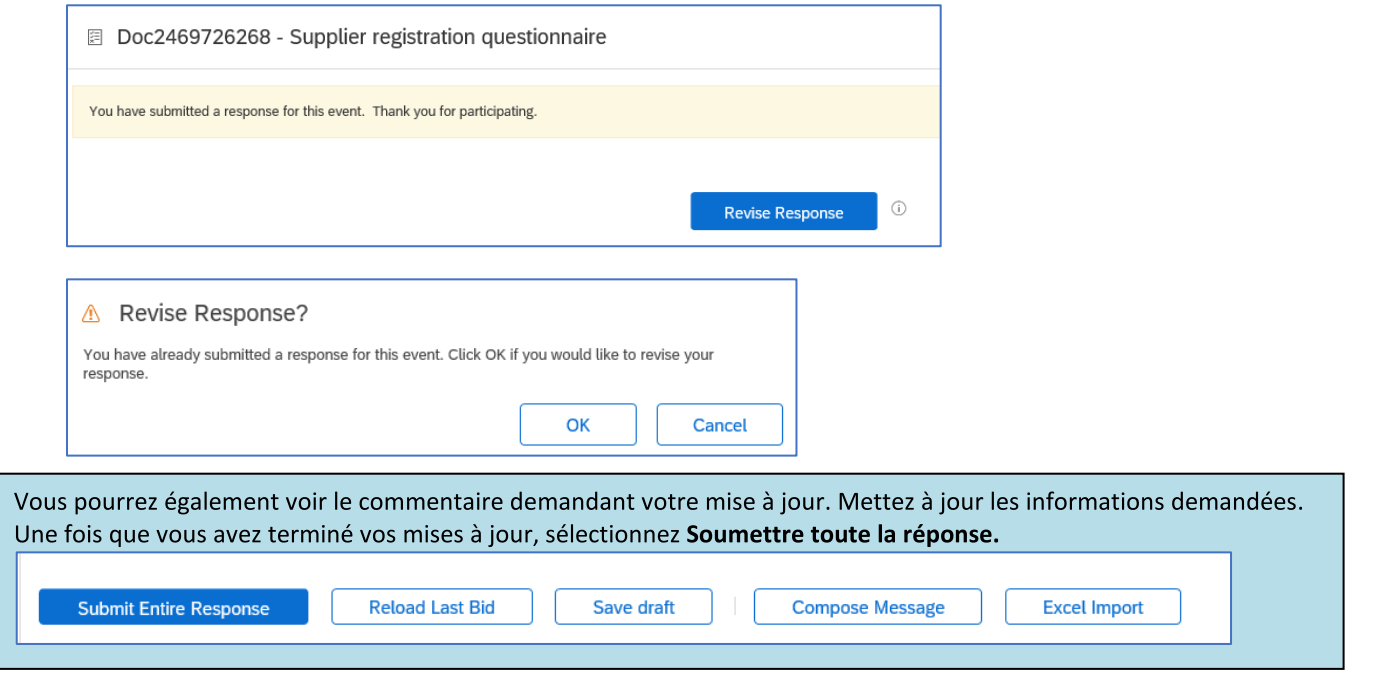

À tout moment après avoir rempli votre Questionnaire, vous pouvez y accéder à nouveau en vous connectant au Réseau Ariba. Vous pouvez composer un message pour le Demandeur Zoetis.

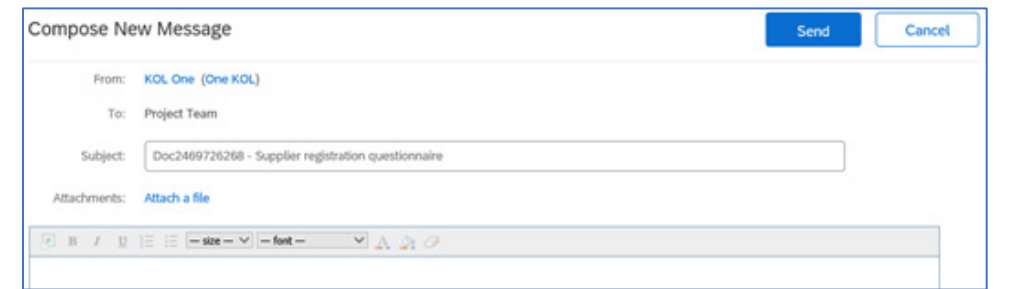

## Vérifier le statut du Questionnaire :

Dans le Réseau Ariba, vous pouvez vérifier le statut de votre Questionnaire.

À partir de la page d'accueil du Réseau Ariba, le Questionnaire d'enregistrement peut être affiché avec le statut (par ex., En attente d'approbation, Enregistré)

Une fois que vous êtes Enregistré(e), votre relation en tant que Fournisseur Zoetis est établie, et nous pouvons commencer à passer des bons de commande auprès de votre organisation.

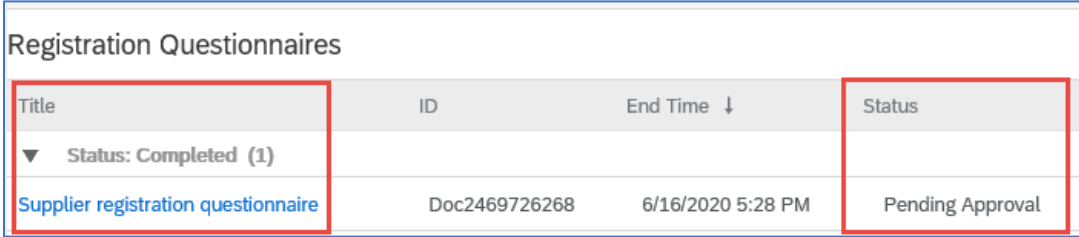

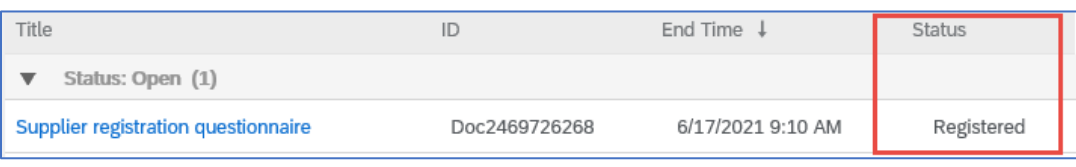

# Gestion vos informations relatives au Réseau Ariba des Fournisseurs

#### Paramètres du compte :

Une fois que vous avez une relation commerciale avec Zoetis, vous pouvez gérer les informations liées à votre profil. Depuis votre compte Ariba, cliquez sur les initiales de votre compte (coin supérieur droit).

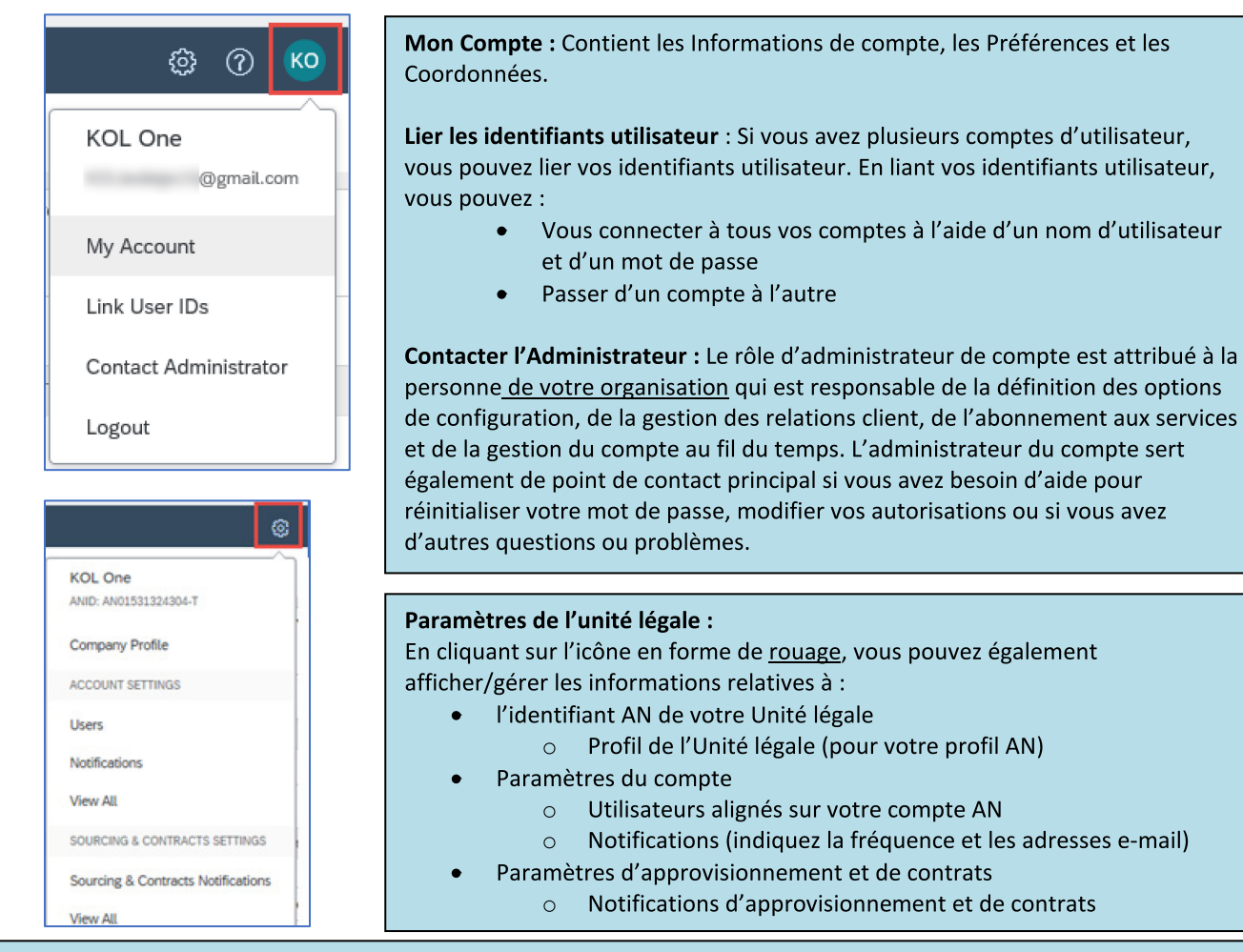

#### Mises à jour du questionnaire :

Vous pouvez également accéder au questionnaire Zoetis et mettre à jour des informations telles que les coordonnées, l'adresse et les informations bancaires.

- Cliquez sur le questionnaire et sélectionnez Modifier la réponse.
	- Joindre tous les documents nécessaires. Remarque :
		- La modification des informations bancaires nécessite un en-tête/document de la société de la banque signé par le  $\circ$ Fournisseur
		- Les changements de nom et/ou d'adresse nécessitent :  $\circ$ 
			- Une lettre à en-tête de la société/document de la banque signé(e) par le Fournisseur
			- Le formulaire W9 est obligatoire pour tous les fournisseurs américains. Doit être signé par le Fournisseur (la signature peut être manuelle (c.-à-d. signature manuscrite avec pdf) ou électronique avec certificat)
		- La modification des informations fiscales nécessite un formulaire de retenue d'impôt
- Toutes les modifications seront transmises à Zoetis afin que votre profil puisse être mis à jour.

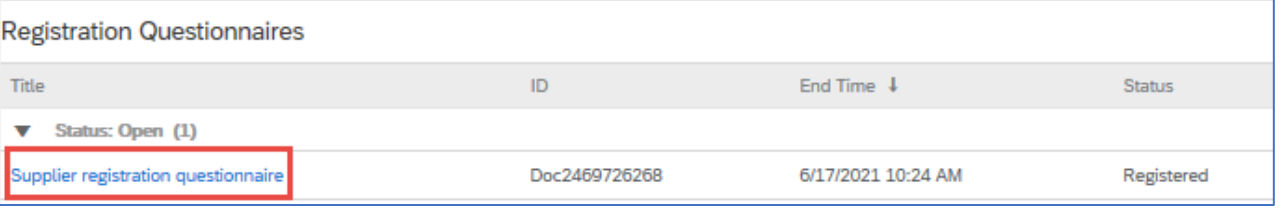

# Informations / ressources supplémentaires sur le

- Des informations supplémentaires sur l'aide et le réseau AN sont disponibles en cliquant sur l'icône ?
- $\bullet$ Le Réseau Ariba a plusieurs types de compte : Compte Standard et Enterprise.
	- Le Compte Standard est gratuit pour les Fournisseurs. C'est l'option idéale si vous avez uniquement besoin d'éléments de base sur le Réseau Ariba, comme :
		- · Réception des bons de commande
		- · Statut de facturation et de paiement
		- · Participation à des événements d'approvisionnement
		- Le Compte Enterprise offre une fonctionnalité AN plus fournie avec des frais basés sur l'utilisation du Réseau Ariba. En  $\circ$ plus des fonctionnalités Standard, le Compte Enterprise offre ce qui suit :
			- Catalogues gérés par le fournisseur
			- Réponses illimitées aux appels d'offres via SAP Ariba Discovery
			- Collaboration en matière de chaîne d'approvisionnement
			- Assistance clientèle prioritaire
- À partir du site AN, vous pouvez sélectionner Mettre à niveau pour passer à un Compte Enterprise.
- Pour en savoir plus sur les fonctionnalités AN, rendez-vous sur :
	- https://www.ariba.com/ariba-network/ariba-network-for-suppliers/accounts-and-pricing
- Le lien du Réseau Ariba pour les Fournisseurs est : https://service.ariba.com/Sourcing.aw

#### Comment puis-je accéder à l'ancien compte de l'administrateur ?

- Si l'administrateur de compte est toujours dans votre Unité légale, il peut réaffecter le compte administrateur à un autre utilisateur ou modifier ses informations utilisateur afin qu'elles correspondent à une autre personne.
- Si l'administrateur du compte ne fait plus partie de votre Unité légale, mais que vous avez accès à l'e-mail enregistré :  $\bullet$ 
	- Utilisez le lien du Mot de passe sur la page de Connexion du Fournisseur pour demander une réinitialisation du mot de  $\circ$ passe.
	- $\circ$ Après avoir accédé au compte, vous pouvez transférer le rôle d'administration du compte ou vous réattribuer le compte d'administrateur.
- Si l'administrateur du compte ne fait plus partie de votre Unité légale et qu'il n'y a pas d'accès à l'adresse e-mail enregistrée,  $\bullet$ contactez l'Assistance client SAP Ariba via le Centre d'assistance pour modifier l'administrateur. Il vous sera demandé de fournir le numéro d'identifiant AN du compte, le nom de l'administrateur répertorié et l'adresse e-mail. Votre contact Zoetis peut vous fournir l'identifiant AN. Les demandes de réaffectation de compte sont adressées à une équipe spécifique au sein du service client SAP Ariba qui vérifiera les informations et travaillera si nécessaire avec d'autres utilisateurs sur le compte. Vous serez ensuite contacté par Ariba avec des instructions supplémentaires.

# **Ressources Zoetis supplémentaires**

Les fournisseurs peuvent se rendre sur www.zoetis.com > Fournisseurs pour trouver :

- Informations du fournisseur
	- Intégration des fournisseurs
		- SLP Guide du fournisseur pour l'enregistrement des fournisseurs Zoetis
			- Formulaires fiscaux du fournisseur
				- W<sub>9</sub>
				- Formulaire de retenue d'impôt
	- $\circ$ Conditions générales des bons de commande
	- Exigences relatives aux factures  $\circ$
	- Soumission des factures  $\circ$
	- Demande autonome de renseignements sur les comptes fournisseurs  $\circ$
- Les fournisseurs peuvent soumettre des questions à : https://www.zoetis.com/suppliers/form.aspx

# Merci d'avoir établi un partenariat avec Zoetis